### **Introduction**

SimpleRisk is a simple and free tool to perform risk management activities. Based entirely on open source technologies and sporting a Mozilla Public License 2.0, a SimpleRisk instance can be stood up in minutes and instantly provides the security professional with the ability to submit risks, plan mitigations, facilitate management reviews, prioritize for project planning, and track regular reviews. It is highly configurable and includes dynamic reporting and the ability to tweak risk formulas on the fly. It is under active development with new features being added all the time and can be downloaded for free or demoed at <https://www.simplerisk.it/>.

#### **Disclaimer**

The lucky security professionals work for companies who can afford expensive GRC tools to aide in managing risk. The unlucky majority out there usually end up spending countless hours managing risk via spreadsheets. It's cumbersome, time consuming, and just plain sucks. When Josh [Sokol](http://www.joshsokol.com/) started writing SimpleRisk, it was out of pure frustration with the other options out there. What he's put together is undoubtedly better than spreadsheets and gets you most of the way towards the "R" in GRC without breaking the bank. That said, humans can make mistakes, and therefore the SimpleRisk software is provided to you with no warranties expressed or implied. If you get stuck, you can always try sending an e-mail to [support@simplerisk.it](mailto:support@simplerisk.it) and we'll do our best to help you out. Also, while SimpleRisk was written by a security practitioner with security in mind, there is no way to promise that it is 100% secure. You accept that as a risk when using the software, but if you do find any issues, please report them to us so that we can fix them ASAP.

### **Obtaining the SimpleRisk Files**

Go to <https://www.simplerisk.it/> with your web browser to go to the SimpleRisk site. Click on the "Download" link at the top.

# Step 1

Choose Your Download Type: Install the SimpleRisk Web Files and Database Myself  $\div$ 

# Step<sub>2</sub>

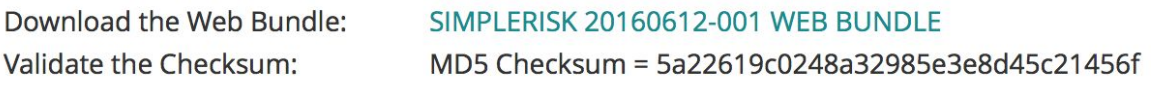

# Step<sub>3</sub>

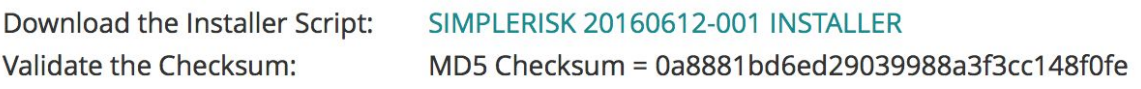

# Step 4

Follow the Instructions: INSTALL SIMPLERISK ON UBUNTU 13.04 (APACHE/MYSQL/PHP)

**View All Releases and Release Notes** 

Change the download type to "Use a Pre-Installed SimpleRisk Virtual Machine Image". Click to download and save the VM Image.

### **Installing the Virtual Machine**

Assuming that you already have VirtualBox installed, open it up and select "File" and then "Import Appliance" from the menu at the top.

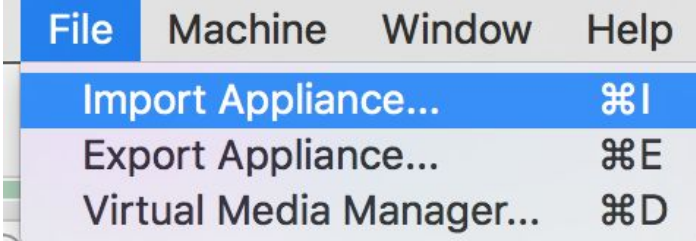

This will bring up a new screen asking you to select the appliance to import. Select the folder icon to choose the virtual appliance to import. Navigate to the directory that you downloaded the SimpleRisk virtual machine image to and select the "simplerisk-20160331-001.ova" file (or whatever the current version is). Select "Open".

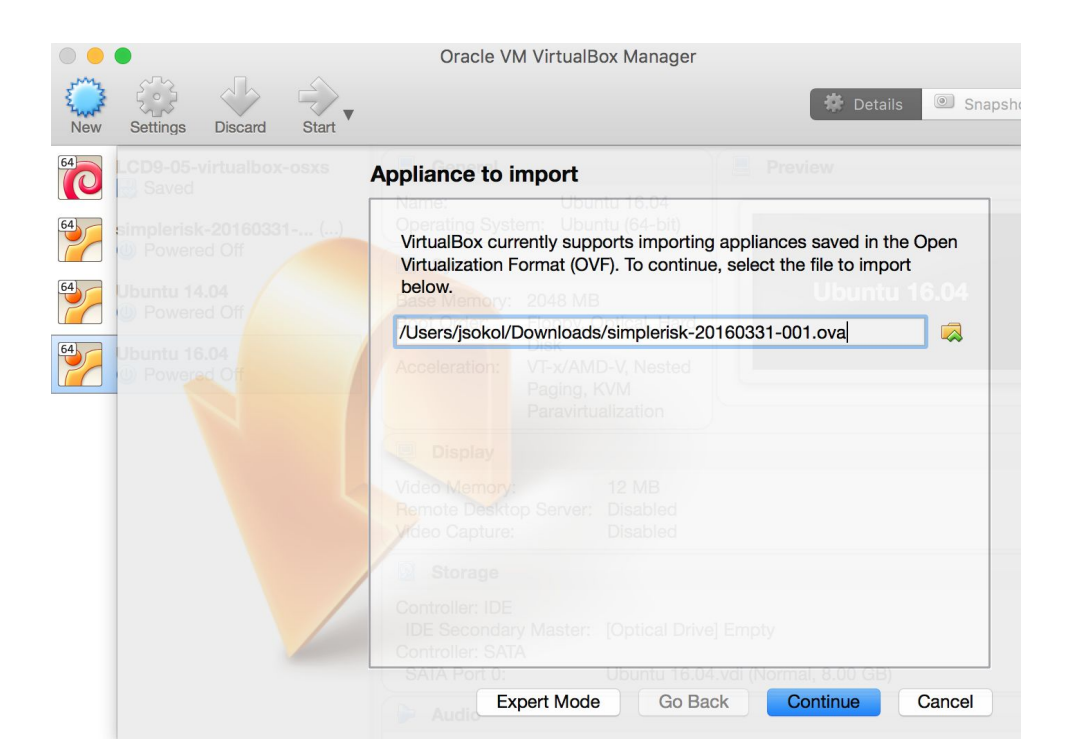

Select "Continue".

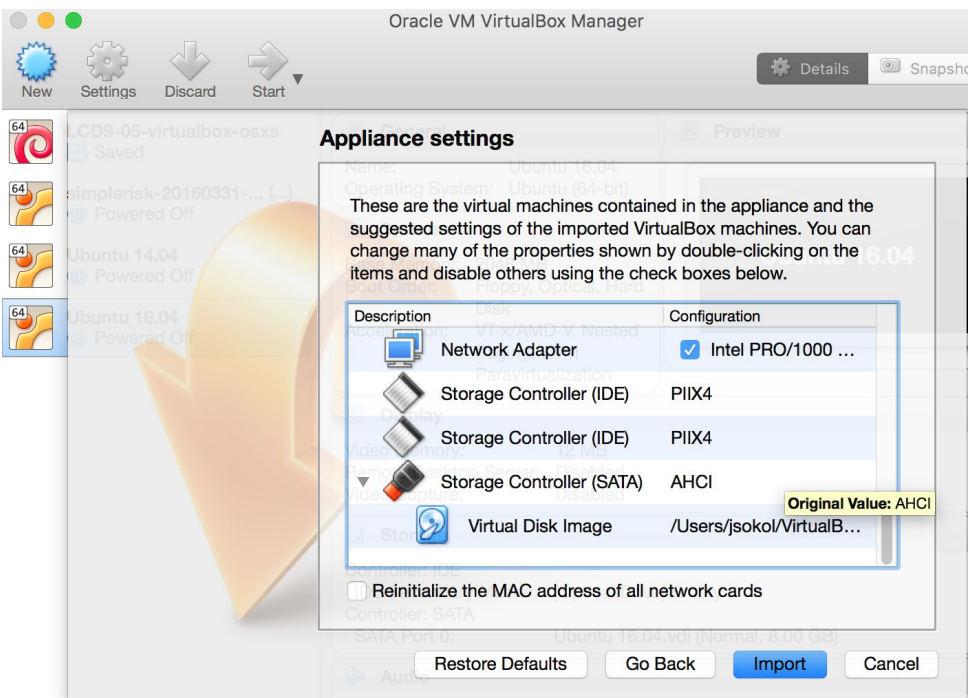

Select "Import". Select "Agree" to agree to the license agreement. You should see a message saying that it is importing the virtual appliance. Once it finishes importing, then you can select the image and then select "Start". This will boot the new virtual appliance.

When it first boots up, you should see a screen asking you to enter a password. This is because the SimpleRisk virtual appliance uses an encrypted partition. The initial password is set to "simplerisk".

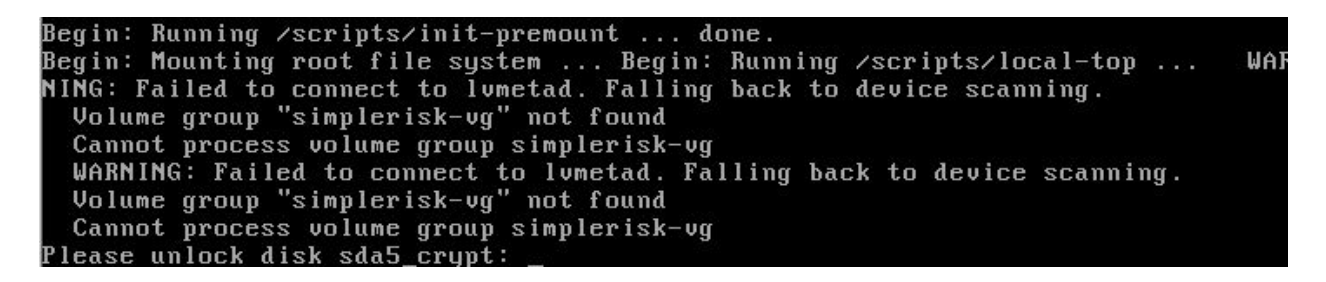

**NOTE:** We do not consider "simplerisk" to be a secure password for the encrypted partition. If you need assistance to change it, consider Googling for "ubuntu change password on encrypted volume".

At this point, the SimpleRisk virtual appliance should be booted up. You can log in with username "simplerisk" and password "simplerisk".

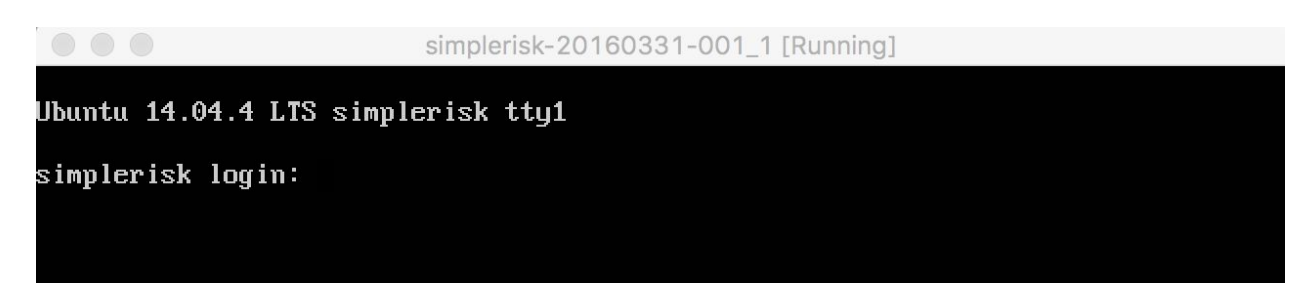

**NOTE:** We do not consider "simplerisk" to be a secure password for the "simplerisk" user account. You can change this by running the "passwd" command, entering "simplerisk" as the current password, and selecting a new secure password that you will remember.

If you want to find out the IP address that your appliance is running at, run the "ifconfig" command.

#### **Connecting to SimpleRisk**

You now need to point your web browser to SimpleRisk which should be running at https://<IP ADDRESS OF VM>. You will likely receive a message indicating that your connection is not secure. This is because the VM uses a snakeoil SSL certificate. Feel free to replace it with one of your own. You will know that you've got the right page when you see something like this:

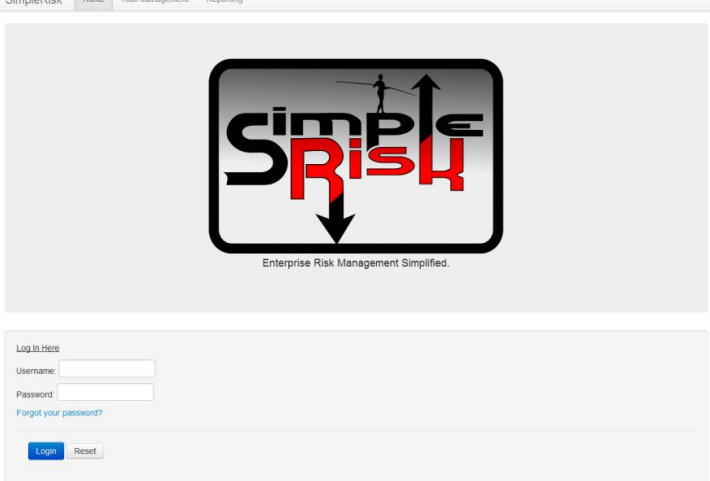

 $\mathbf{r}$  and  $\mathbf{r}$ 

Enter username "admin" and password "admin" to get started. Then, select the "Admin" dropdown at the top right and click on "My Profile".

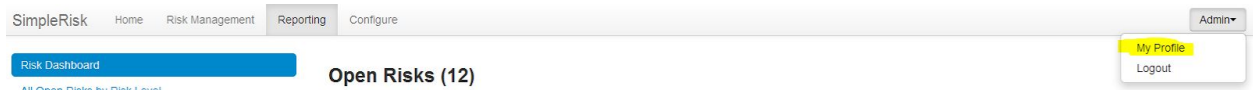

Enter your current password as "admin" and place a new long and randomly generated password into the "New Password" and "Confirm Password" fields. Then click "Submit".

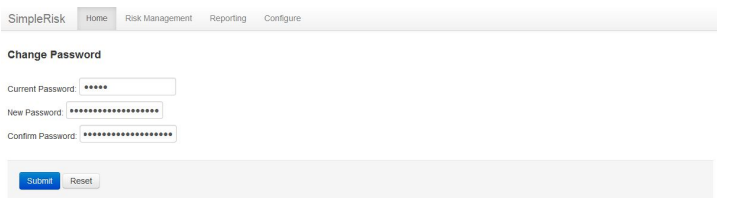

You should receive a message saying that your password was updated successfully. If so, then this is your new "admin" password for SimpleRisk. If you received a message saying that "The password entered does not adhere to the password policy", you can change the policy by selecting "Configure" from the menu at the top followed by "User Management" on the left side. You will see a "Password Policy" section at the bottom of the page where you can change the policy and try changing your password again.

#### **Registering SimpleRisk**

This step is completely optional, but without it upgrades of SimpleRisk will require manual downloads of the new version, backing up your configuration file, extracting the new files, restoring the configuration file, and a database upgrade. It sounds like more effort than it really is, but we've made the process far simpler if you're willing to tell us who you are. To register your SimpleRisk instance, select "Configure" from the menu at the top followed by "Register & Upgrade" from the menu at the left.

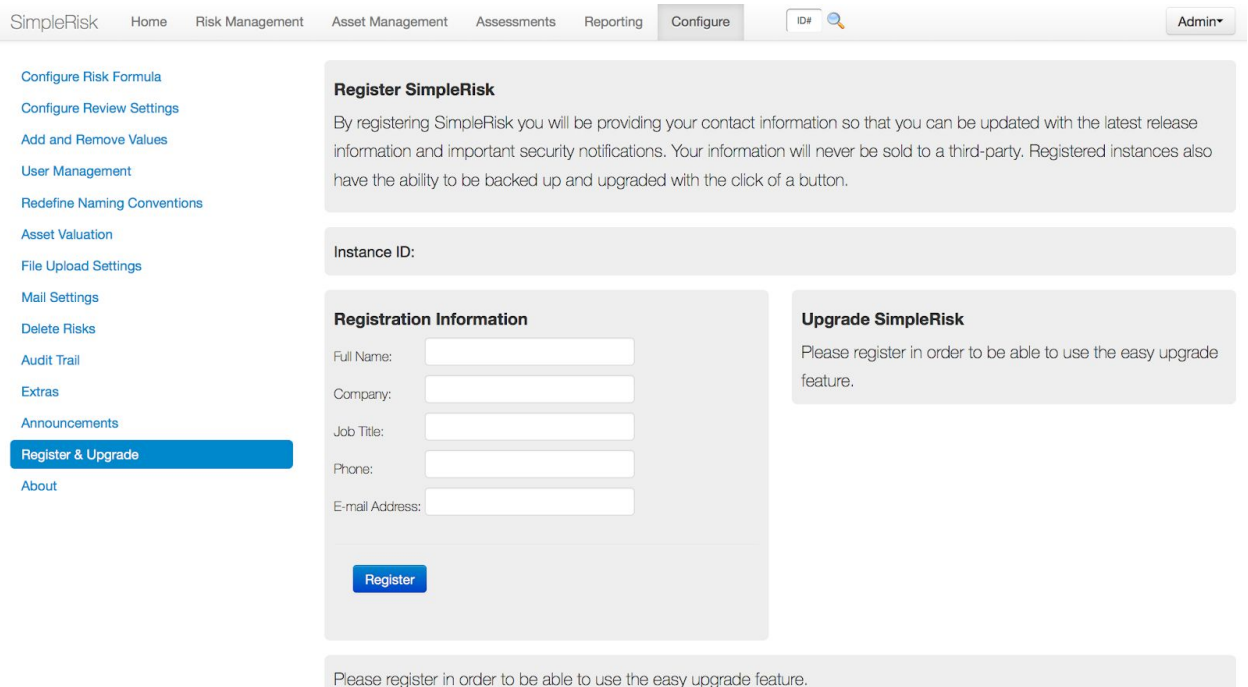

Enter your information and select the "Register" button. This will create a unique Instance ID for your SimpleRisk instance and download the Upgrade Extra which enables functionality for one-click backups and upgrades. If you run into issues with the registration process, we recommend that you check to ensure that the "simplerisk" directory and its sub-directories are writeable by the www-data user (or whatever user Apache is running as).

#### **\*\* This completes your installation of SimpleRisk \*\***

#### **SimpleRisk Paid Support and Extras**

Everything that you've seen up to this point is completely free for you to install and use, forever. That said, we offer a number of ways for you to enhance your SimpleRisk instance with even more functionality. If you like what you see, and find it useful, please consider purchasing one of our inexpensive Paid Support plans or Extra functionality so that we can continue to offer you the best open source risk management tool available. Thank you!